## **Oakland International Airport's Appointment and Queuing System QLess User Guide**

*Please note – This appointment system is based on each person's personal cell phone number. Each person booking an appointment is required to use their personal cell phone number when scheduling their appointment. If the cell phone number is incorrect, that person may not be able to check in for their appointment and may have to reschedule their appointment.*

## *How do I book an appointment with this new Appointment System?*

• Open the link below from your phone or computer o Short URL: [OAK APPOINTMENT & QUEUEING SYSTEM](https://kiosk.na4.qless.com/kiosk/app/home/222) 

o Full URL: <https://kiosk.na4.qless.com/kiosk/app/home/222>

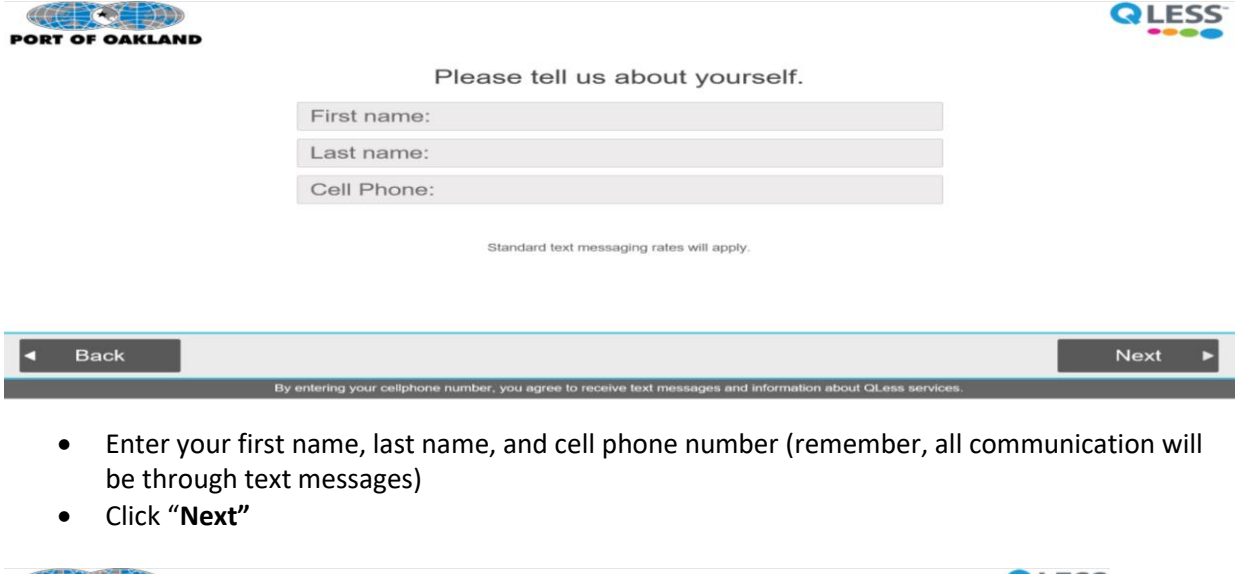

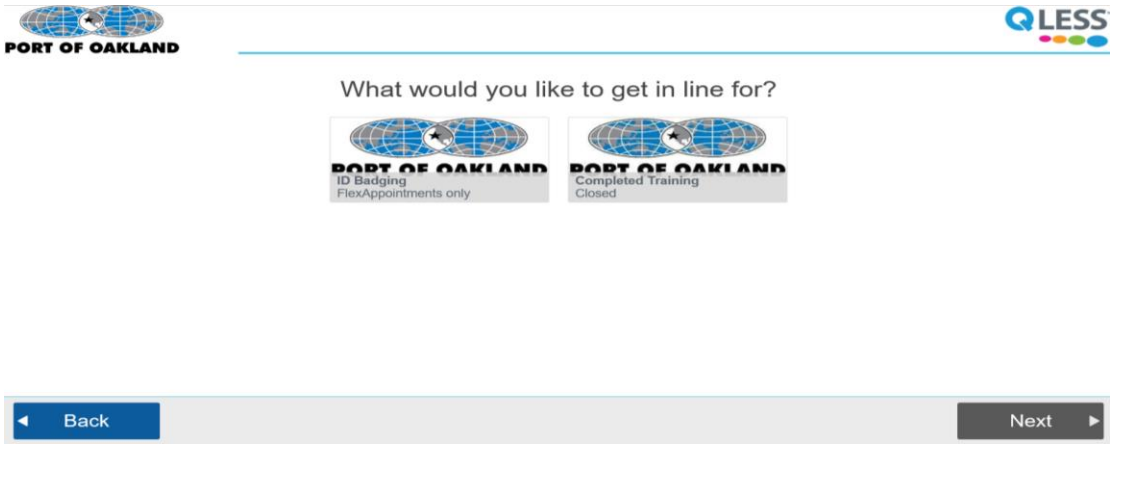

• Select "**ID Badging Flex Appointments only"**

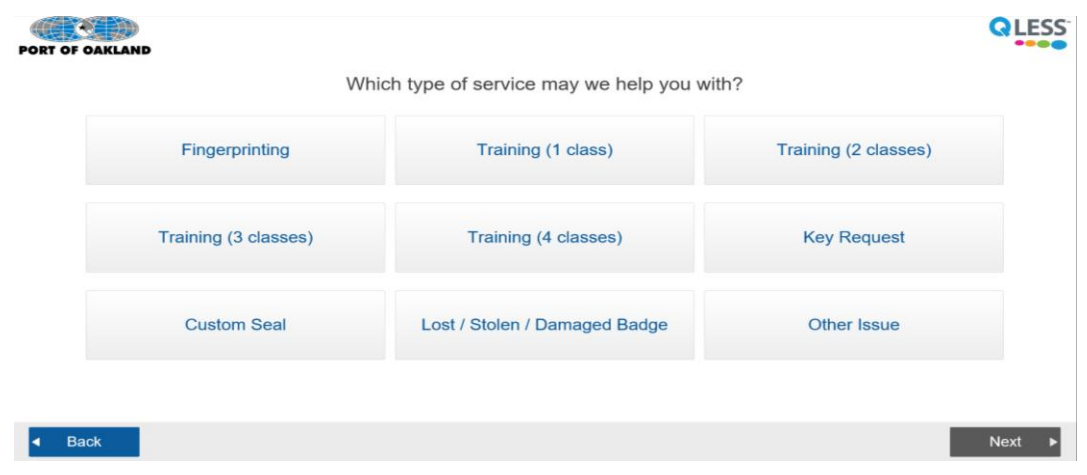

- Click on the type of service needed
- For Training Appointments please see the chart below to determine how many courses you will need to take. If you are unsure, please contact the ID Badging Office at (510) 563-2867 or at [oakidbadging@portoakland.com](mailto:oakidbadging@portoakland.com)

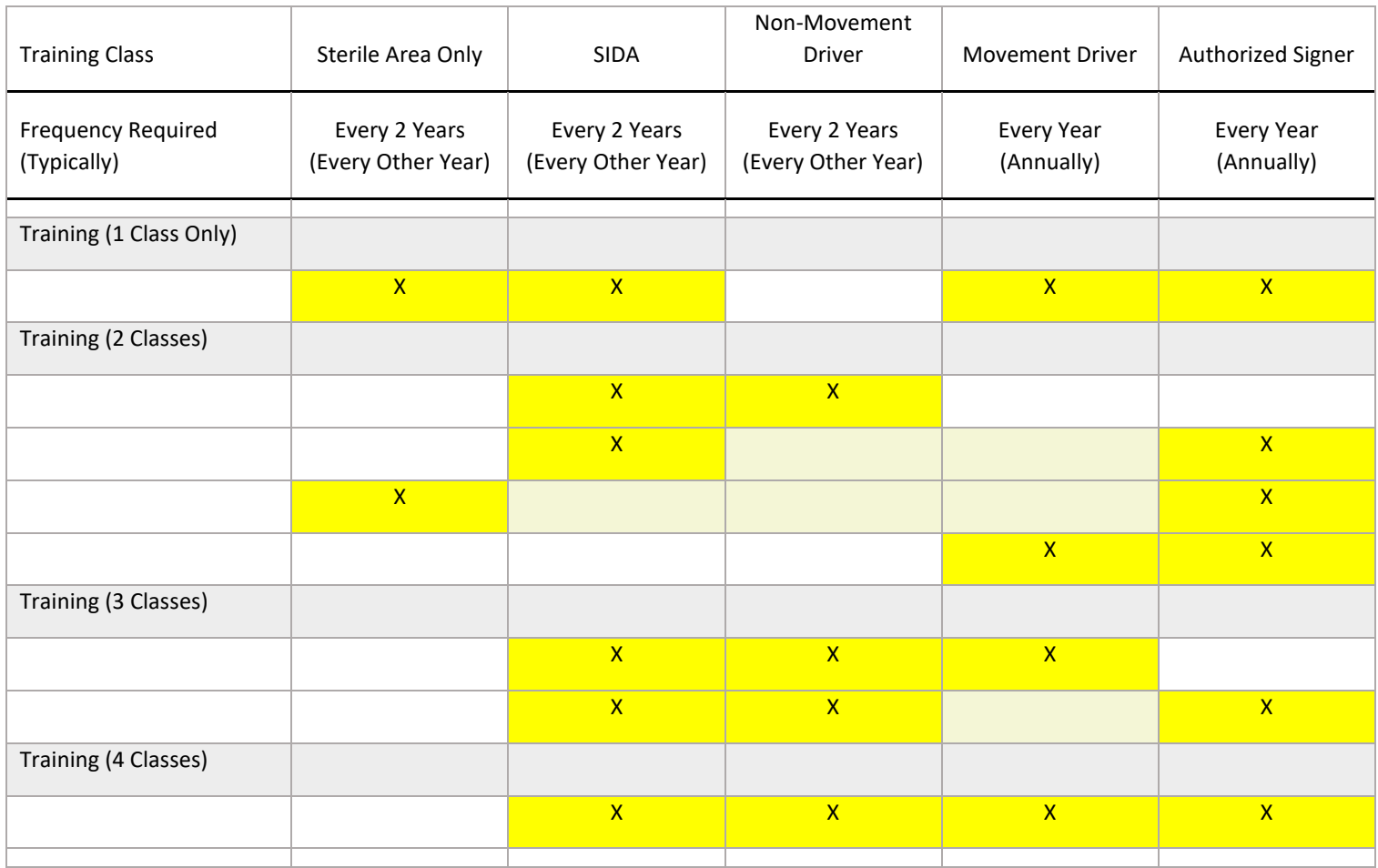

• Authorized Signer's **MUST** assist applicants (e.g., when they sign the application) in determining the number of courses to sign up for in QLess. Applicants will **ONLY** be allowed to take the number of courses for which they sign-up for. If an applicant needs 3 courses but only signs up for 2, they will only be allowed to take 2 courses (not 3) and will have to schedule another appointment to complete the last course, if computer time is not otherwise available. We will accommodate when we can, but in all likelihood, the applicant will need to be rescheduled for classes beyond which they are signed up for.

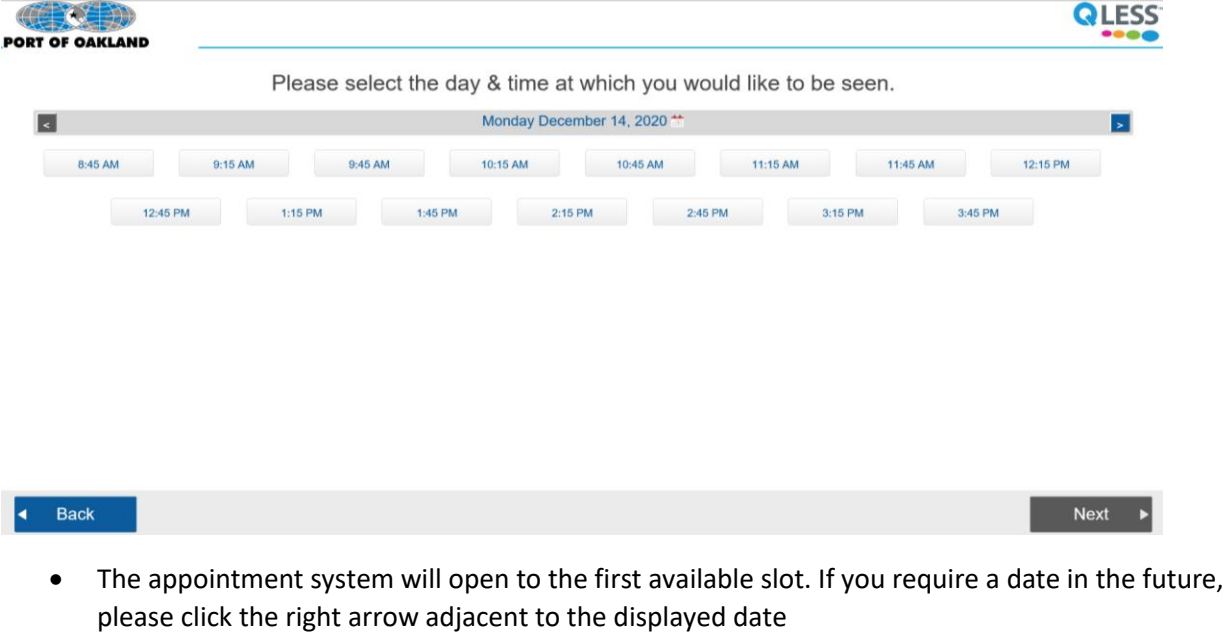

- Click on the desired time
- You will instantly receive a text message confirmation and an additional information screen will appear

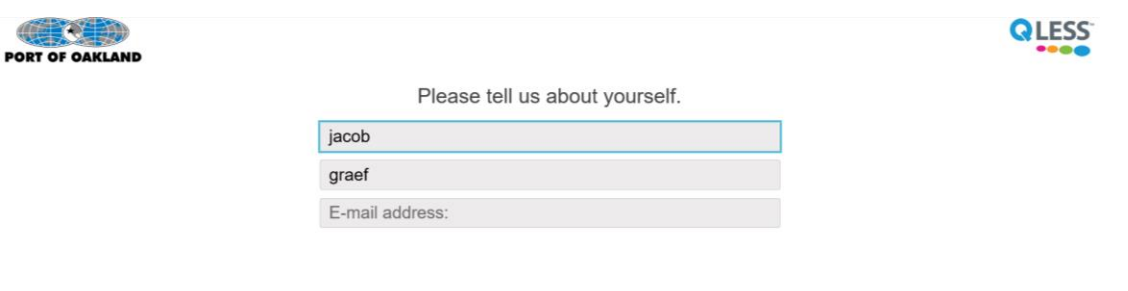

- Your name will auto-populate
- Then enter your email address where the appointment confirmation will be sent (i.e. Your Authorized Signer, Manager, Scheduler, etc…)
- Click "**Next"**

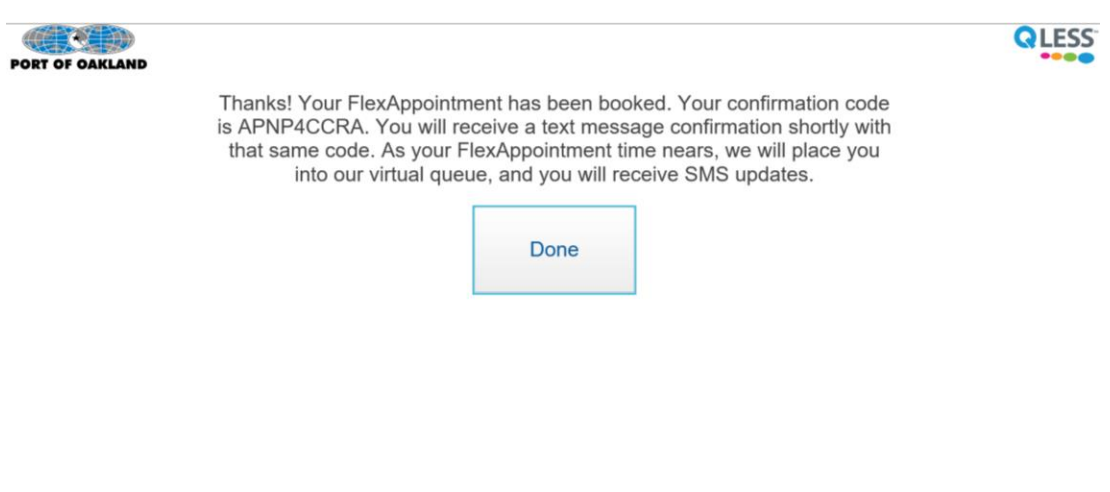

• Click "**Done"**

## **Completion of Training**

## **Upon Completion of Training, how do I check back into the queue using the** *new Appointment System?*

• Open the link below or use the app from your phone o Short URL: [OAK APPOINTMENT & QUEUEING SYSTEM](https://kiosk.na4.qless.com/kiosk/app/home/222) 

o Full URL: <https://kiosk.na4.qless.com/kiosk/app/home/222>

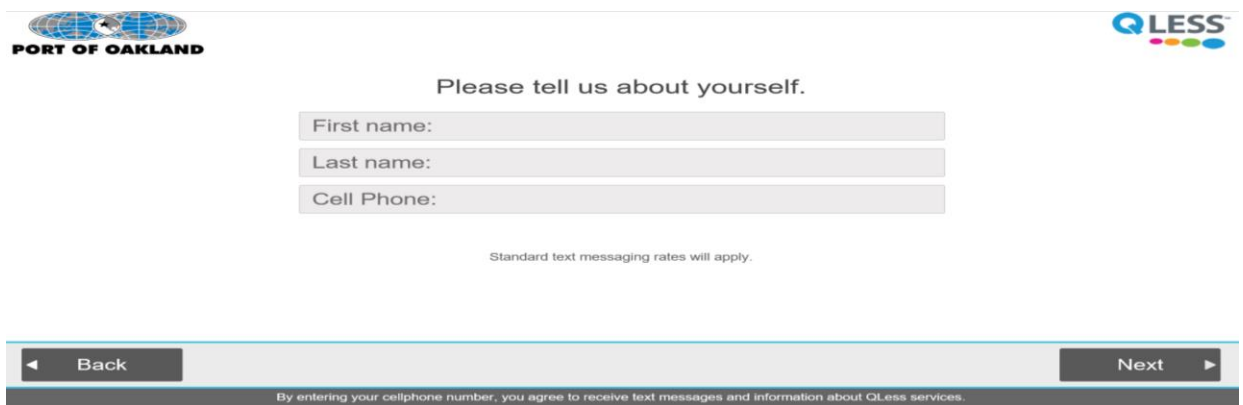

- Enter your first name, last name, and cell phone number (remember, all communication will be through text messages)
- Click "**Next"**

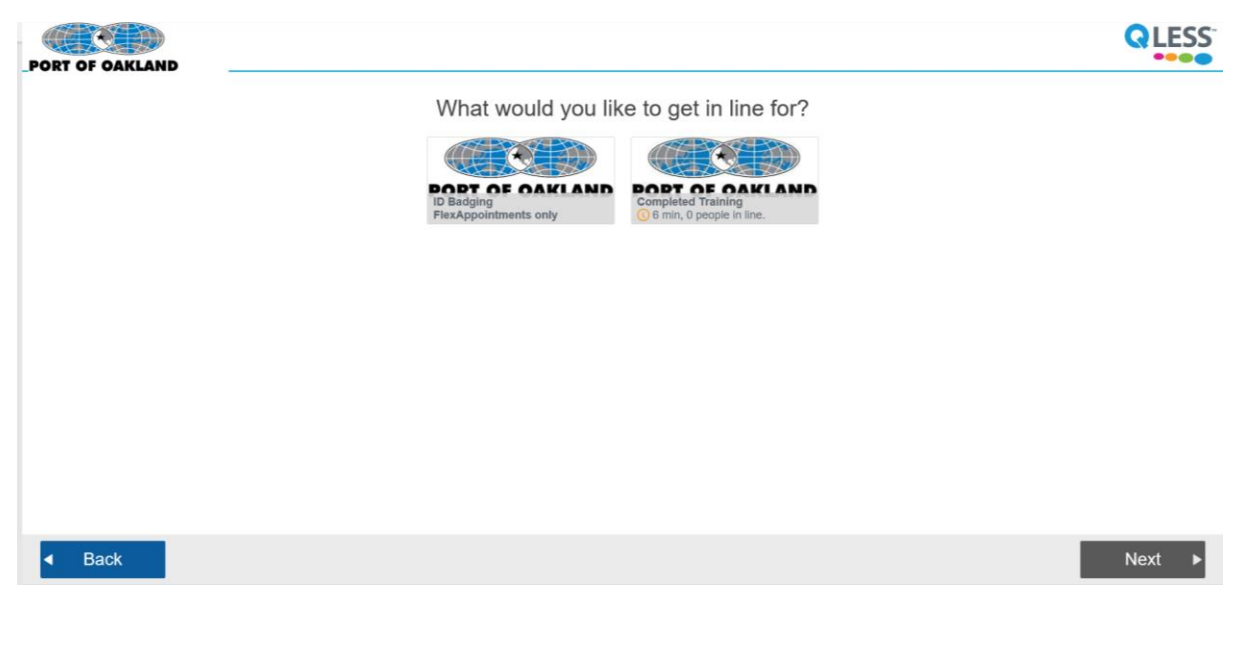

- Select "**Completed Training"**
- Then click **"Next"**

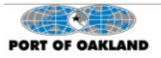

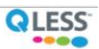

Thanks! We're holding your spot in line. You will receive a text message confirmation shortly. We'll send you updates and let you know when you've reached the front of the line.

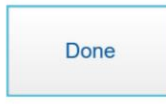

- Then click **"Done"**
- You will instantly receive a text message and will be added to the queue